# POWER TRANSMISSION SIZING SOFTWARE

USER GUIDE

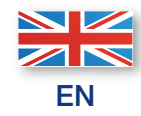

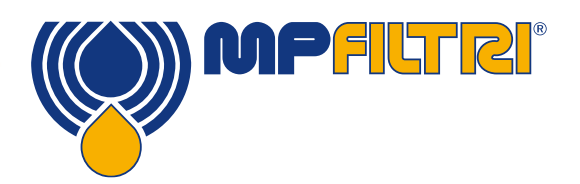

PASSION **TO** PERFORM

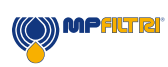

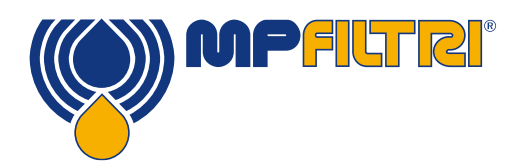

Page

# TABLE OF CONTENTS

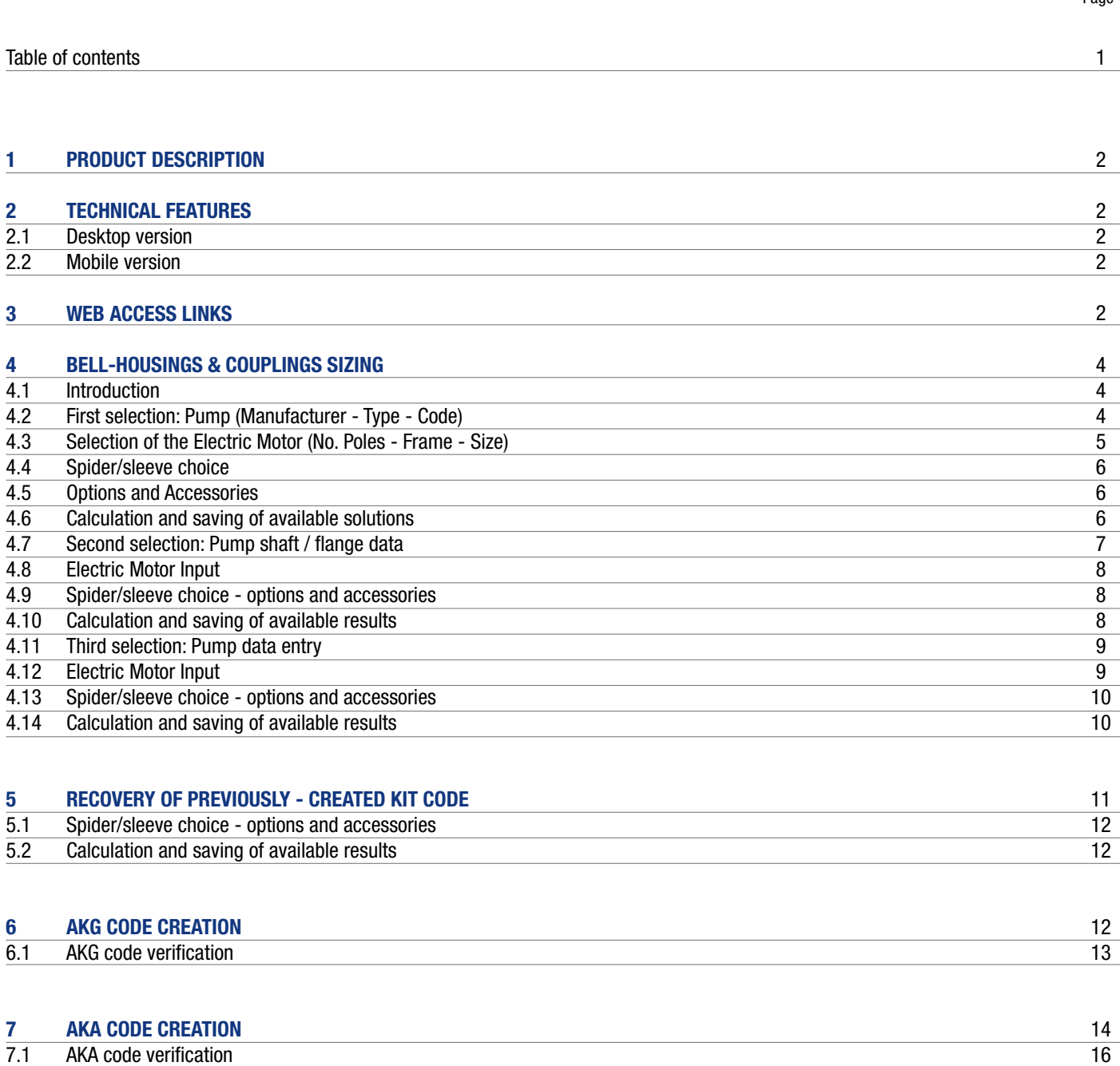

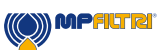

# 1 Product Description

The web-based software program will allow you to select the most suitable MP Filtri's Bell Housings & Couplings, in accordance to your process design requirements. The program will automatically check your input design process prior to propose you the acceptable solutions and create an output in PDF report style format. The MP Filtri Selection Tool software program is easy to use with a flexible fast design method and provides improved layout formats with full descriptions.

# 2 Technical Features

#### 2.1 Desktop version

Compatible browsers: Internet Explorer or later versions; Microsoft Edge or later versions; Chrome; Firefox (suggested) Any other browser will be suitable.

No specific additional software is required to enable the MP Filtri sizing software program to operate successfully. Lists and reports will be generated as Microsoft Excel® files in .xls and .csv formats, available to be downloaded Reports will be generated as .pdf files, available to be downloaded

#### 2.2 Mobile version

Compatible browsers: Any

# 3 Web access links

The web-based is available at link: *https://www.mpfiltri.com/tools/* by clicking on the button "CONTINUE" from the section "SIZING SOFTWARE":

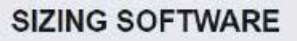

MP Filtri has developed a simple, yet highly comprehensive product selection software program for filtration & bell housing & coupling products to enable the customer to select their chosen product by entering simple system and product parameters.

Select the specific product type & enter system parameters

**CONTINUE** 

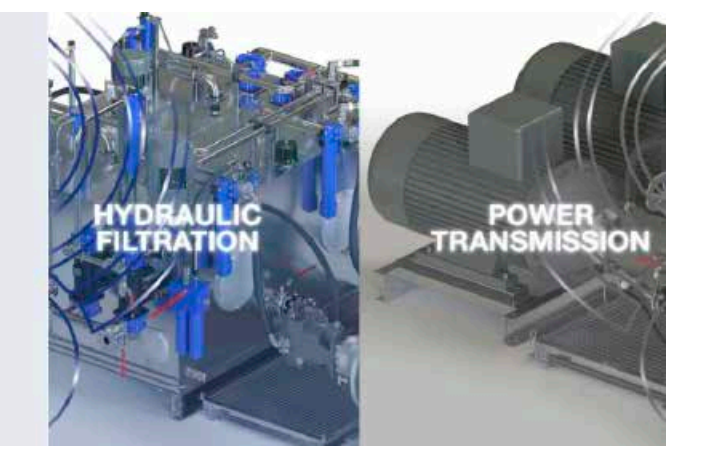

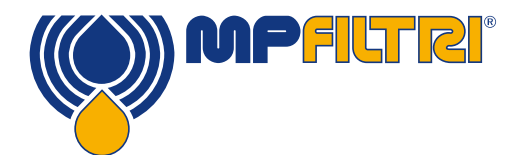

Then, a log-in page will appear, where non-registered users shall input their data to register, while already registered users shall access with their credentials

#### Registration | MP Filtri Spa

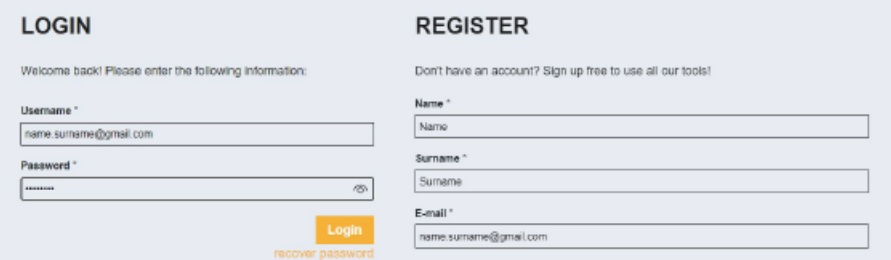

After registration with your data, or accessing with your credentials (for already registered users) you will be directed to the page where you could still select the desired software tool:

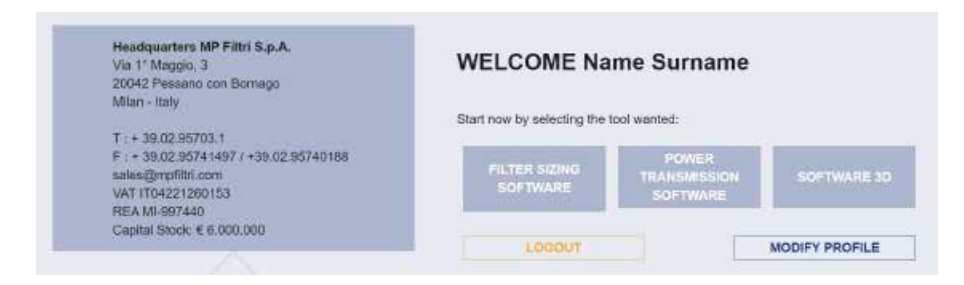

When Power Transmission sizing software or 3D software are chosen, you will be redirected to the desired software or 3D viewer web page. Anyway, for Power Transmission selection, it is even possible to go to Filter sizing product selection page (below), and select, within the different products, the "BELL-HOUSINGS AND COUPLINGS" box.

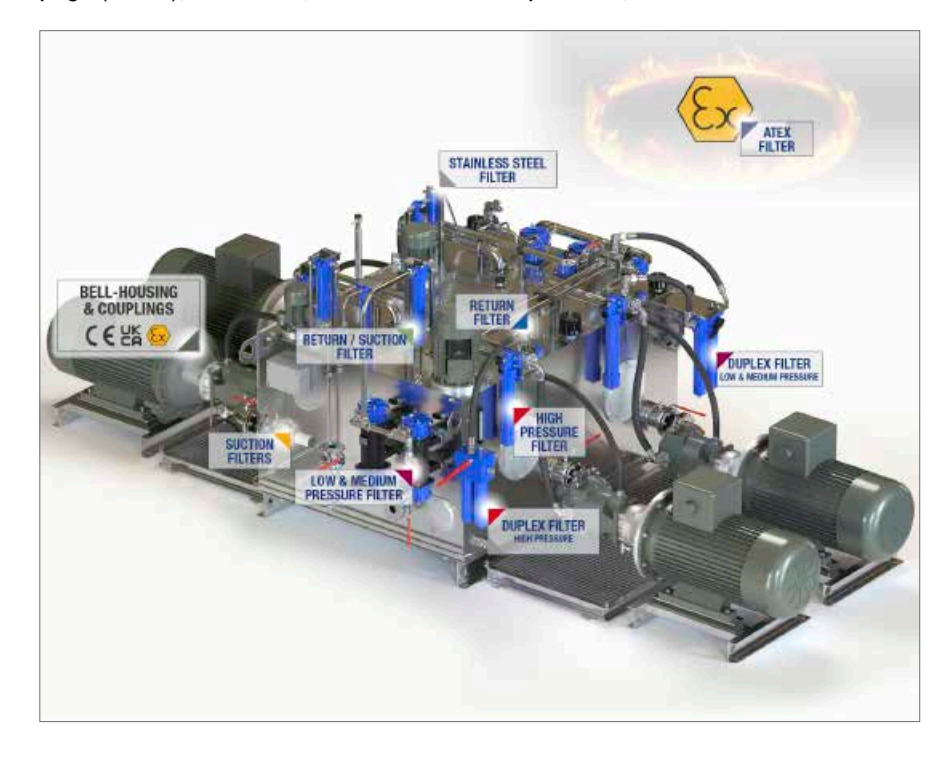

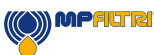

# 4 Bell-Housings & Couplings Sizing

### 4.1 Introduction

The calculation example we are going to report relates to a coupling between an I.E.C. electric motor and a hydraulic pump. The calculation below relates to the selection of a mono-block bell-housing but is also to be considered valid for multi components and lownoise solutions. Nothing changes in the logic of the calculation.

The calculated coupling is to be considered standard and does not need to respect particular conditions beyond the traditional calculation (conditions which we will report at the end of the calculation).

The material of the half-coupling is defined "in advance" based on the electric motor power, and any variation thereof will be the result of a user decision, as will the material of the flexible coupling, which can be selected at the end of the selection process. Gear pumps are with square flanges and tapered shaft not included in the calculation; all couplings are the result of pre-established matches, and so added into the database.

Below is a print screen of the screens and database tables involved in the coupling calculation.

As you will notice, there are 3 different and alternative ways to calculate the selection of bell-housing and coupling:

In the following example, the various steps for the selection of a "high Pressure" filter will be simulated.

- 1. First selection way: Starting from a specific pump and electric motor recommended
- 2. Second selection way: Starting from pump shaft / flange data
- 3. Third selection way: Starting from flange and shaft data

### 4.2 First selection: Pump (Manufacturer - Type - Code)

If this selection mode is chosen, the first data to be input are: Pump Manufacturer; Pump Type; Pump code.

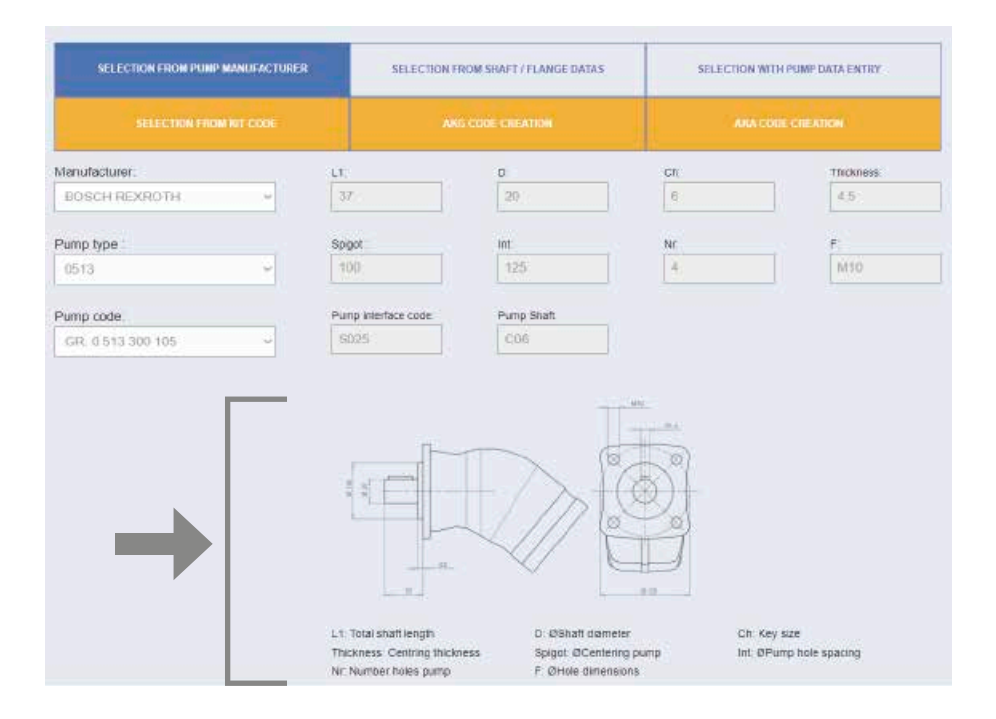

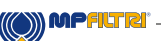

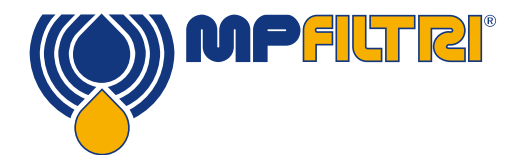

Then, fields related to pump sizes and technical drawing will appear, with data taken from the database, created from pump manufacturer official data.

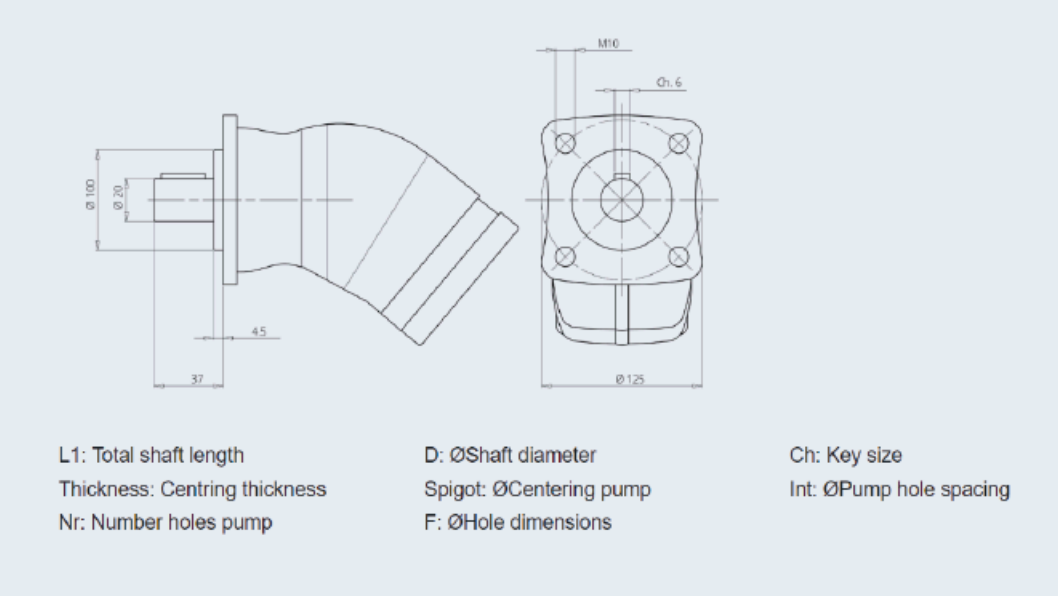

Image for illustrative purpose only

### 4.3 Selection of the Electric Motor (No. Poles - Frame - Size)

In this section the data to be input are: Pump Motor No. of Poles; Motor frame; Size.

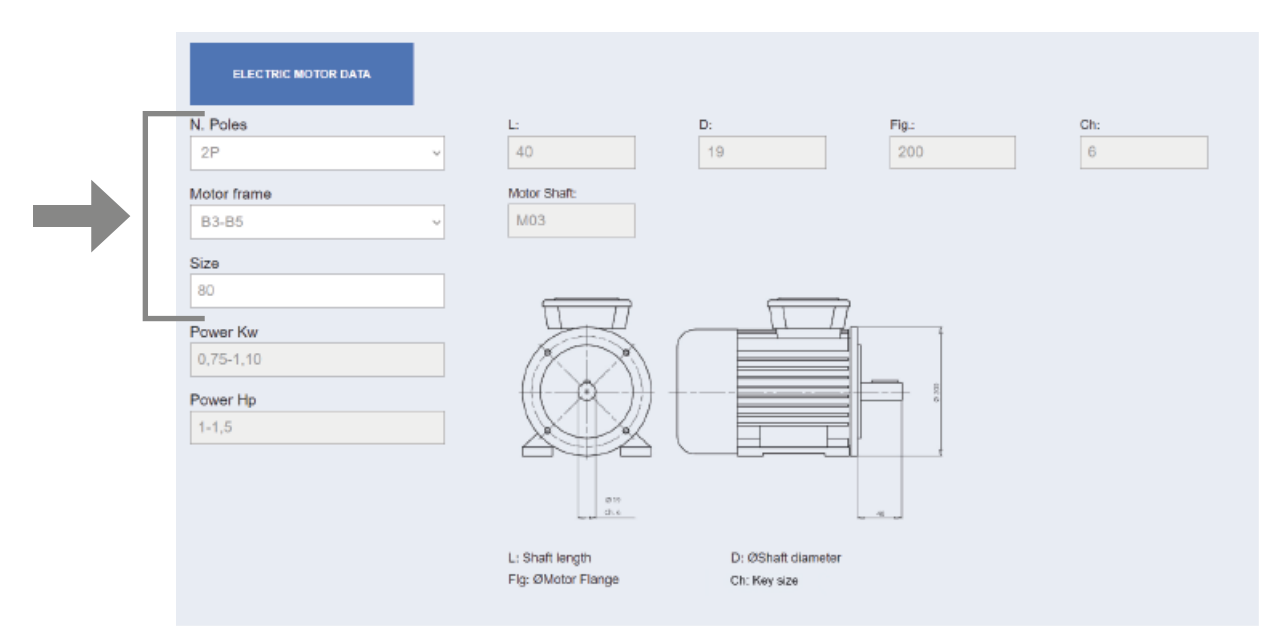

Once above data are input, fields related to motor sizes and technical drawing will appear, with data taken from the database, created from motor manufacturer official data.

#### 4.4 Spider/sleeve choice

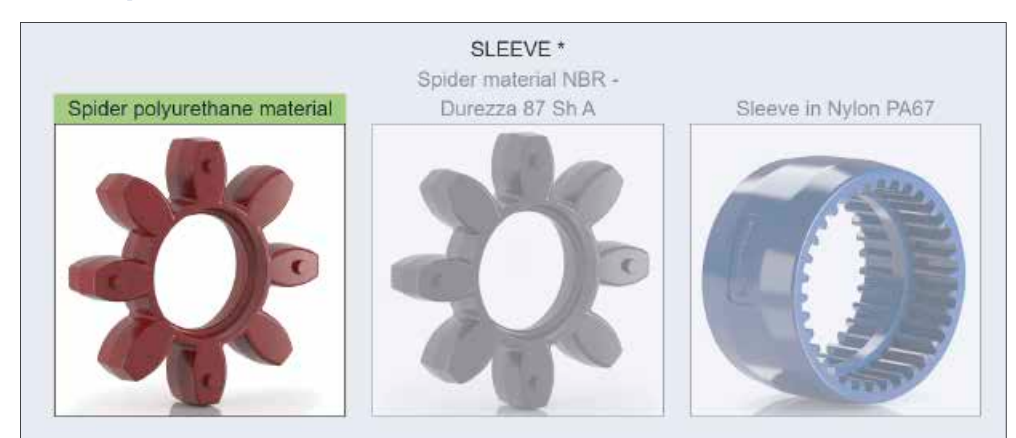

At this stage, selection to be done is related to sleeve type, to be chosen from the ones proposed by the software.

### 4.5 Options and Accessories

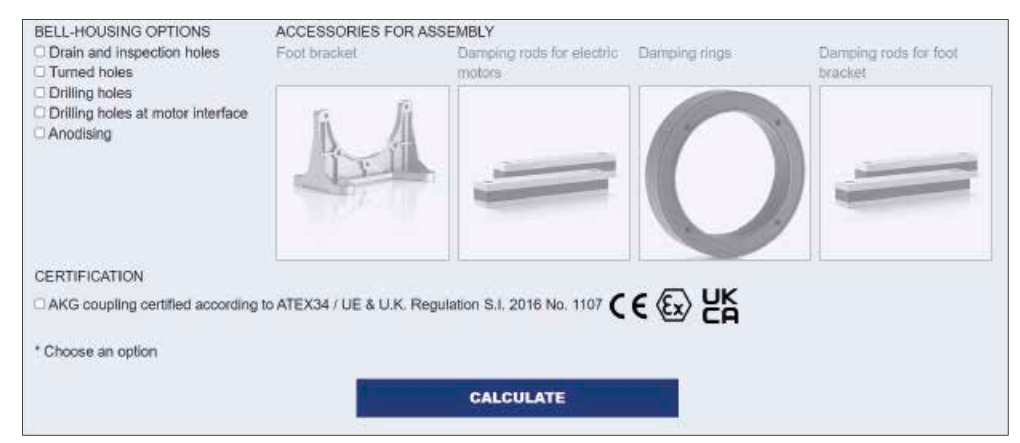

This selection is related to the choice of eventual Options, Accessories and Certifications from the ones proposed by the software.

## 4.6 Calculation and saving of available solutions

After clicking on "CALCULATE" button, a selection of available solutions will appear.

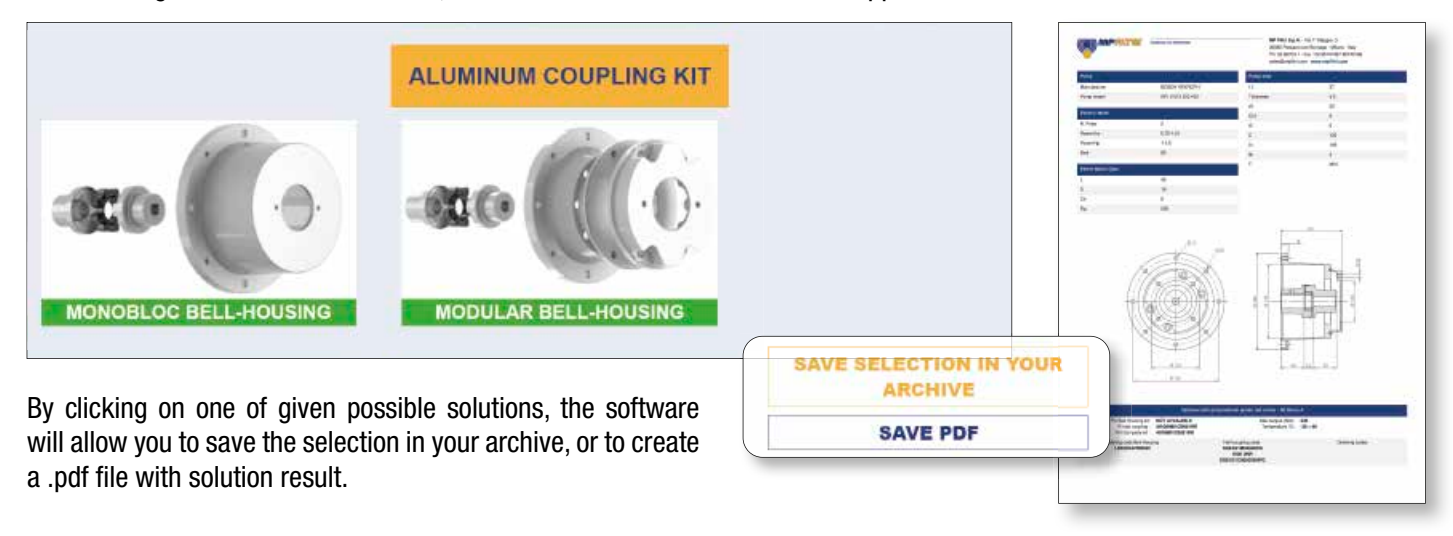

(O) MPFILTRI

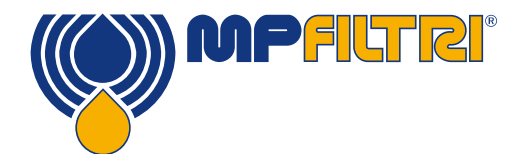

# 4.7 Second selection: Pump shaft / flange data

If this selection mode is chosen, the first data to be input are: Shaft shape; Shaft Type; Flange: Flange Type.

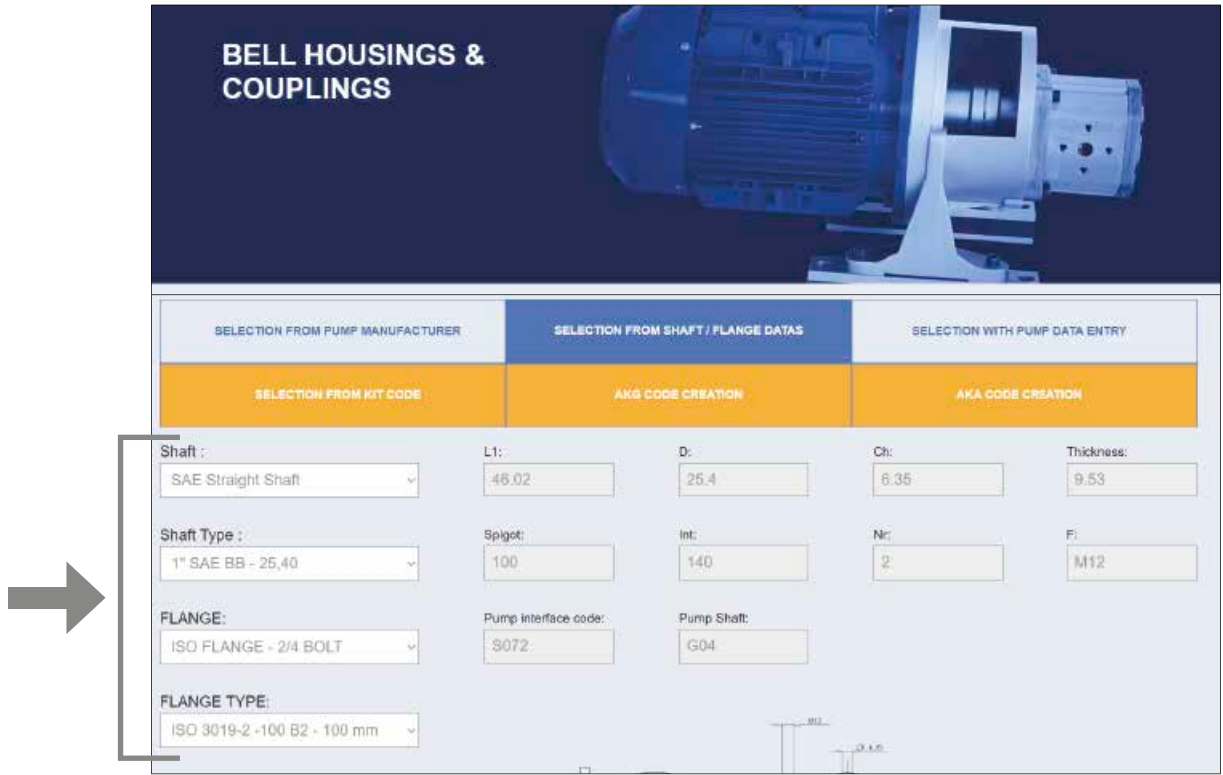

Then, Shaft / flange technical drawing will appear, with data taken from the database.

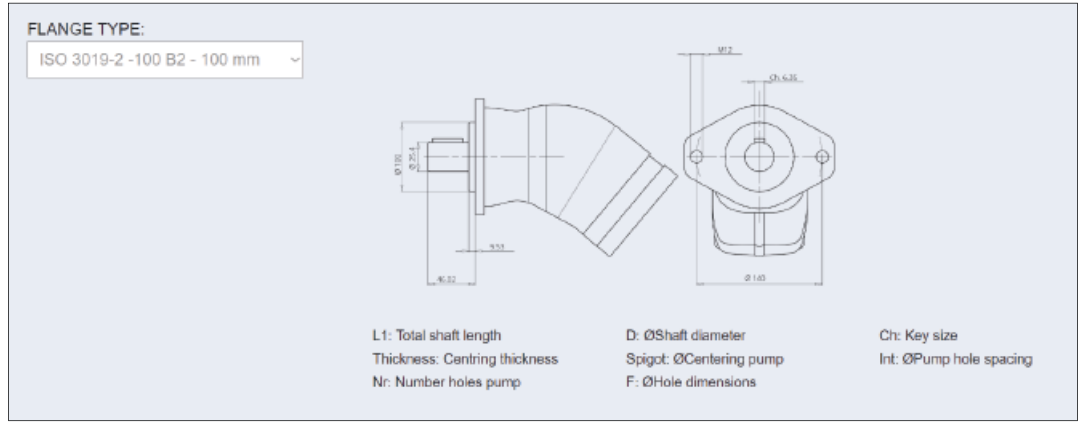

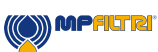

### 4.8 Electric Motor Input

In this section the data to be input are: Pump Motor No. of Poles; Motor frame; Size.

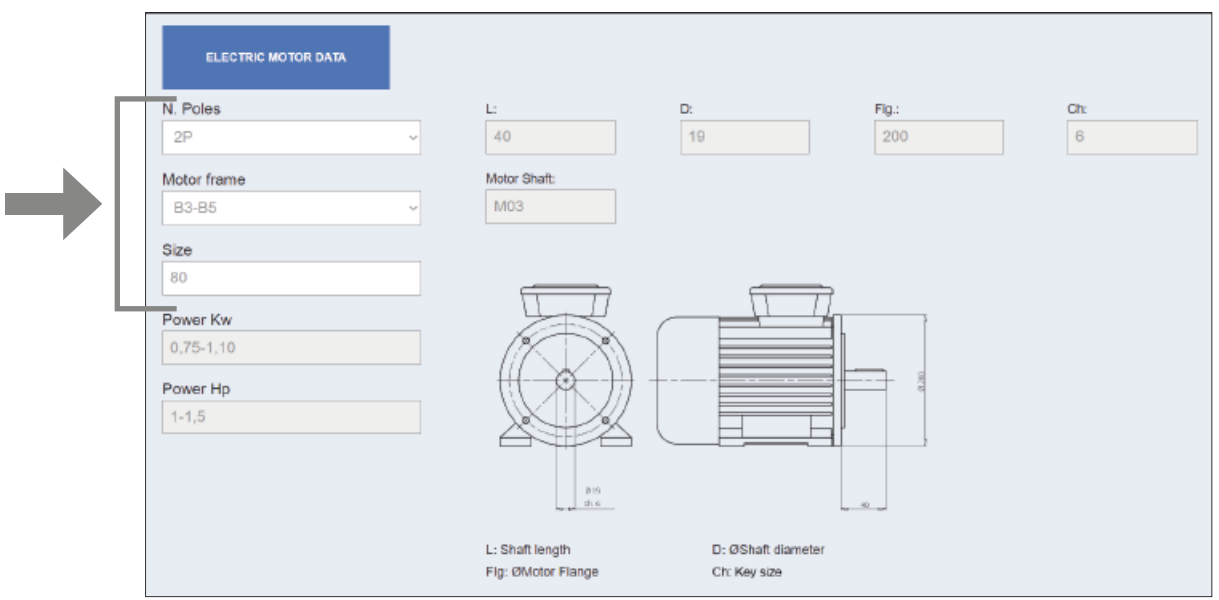

Once above data are input, fields related to motor sizes and technical drawing will appear, with data taken from the database.

#### 4.9 Spider/sleeve choice - options and accessories

These stages will follow the same logic and procedures described at previous paragraphs nos.4.4 and 4.5, that we kindly ask to refer to.

#### 4.10 Calculation and saving of available results

This stage will follow the same logic and procedures described at previous paragraph no.4.6, that we kindly ask to refer to.

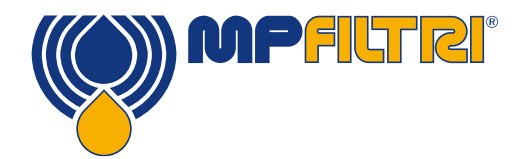

# 4.11 Third selection: Pump data entry

If this selection mode is chosen, the data to be input are all the dimensional features of shaft:

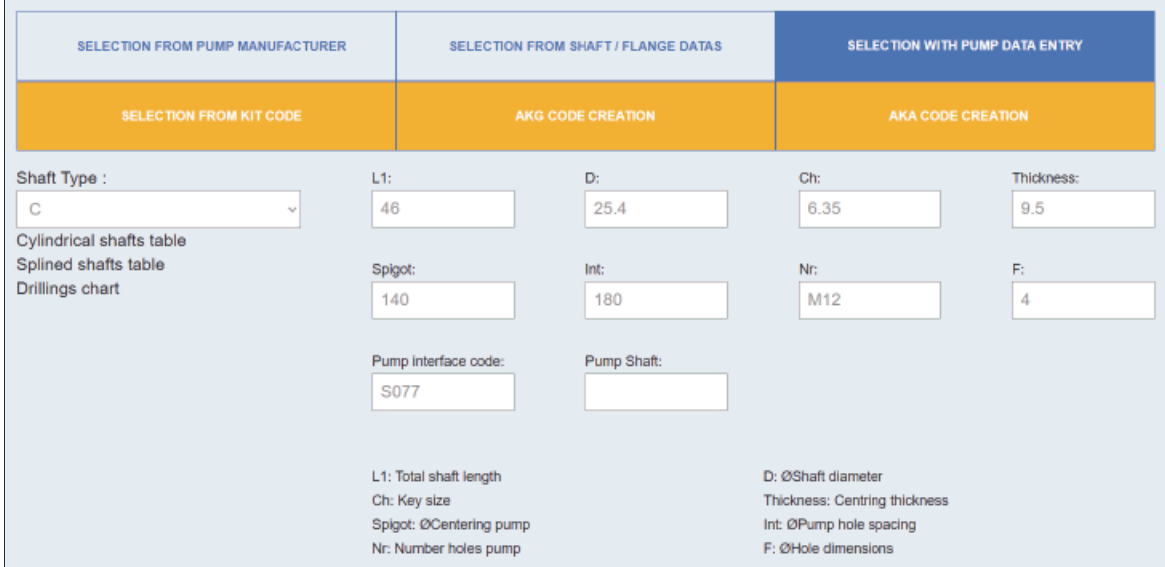

### 4.12 Electric Motor Input

In this section the data to be input are: Pump Motor No. of Poles; Motor frame; Size.

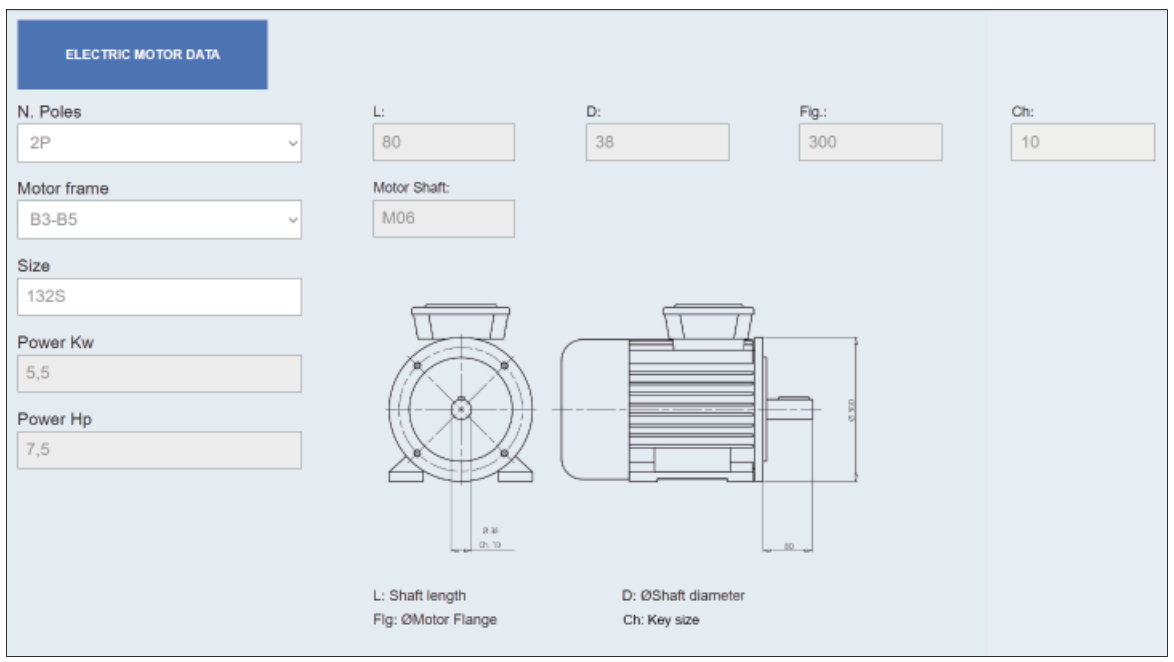

Once above data are input, fields related to motor sizes and technical drawing will appear, with data taken from the database.

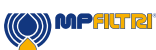

### 4.13 Spider/sleeve choice - options and accessories

These stages will follow the same logic and procedures described at previous paragraphs nos.4.4 and 4.5, that we kindly ask to refer to

### 4.14 Calculation and saving of available results

This stage will follow the same logic and procedures described at previous paragraph no.4.6, that we kindly ask to refer to.

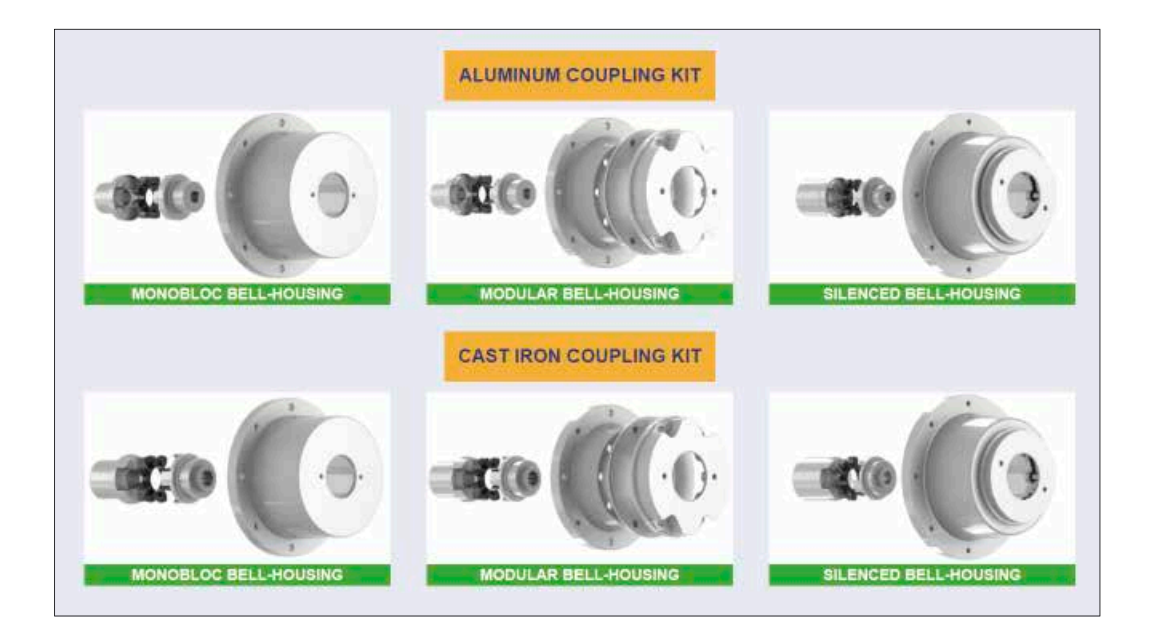

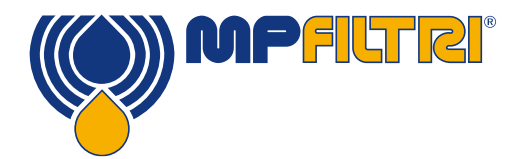

# 5 Recovery of previously - created kit code

If a kit code (i.e. AKMM04Z8066) is already available, in this section it is sufficient to input this kit code

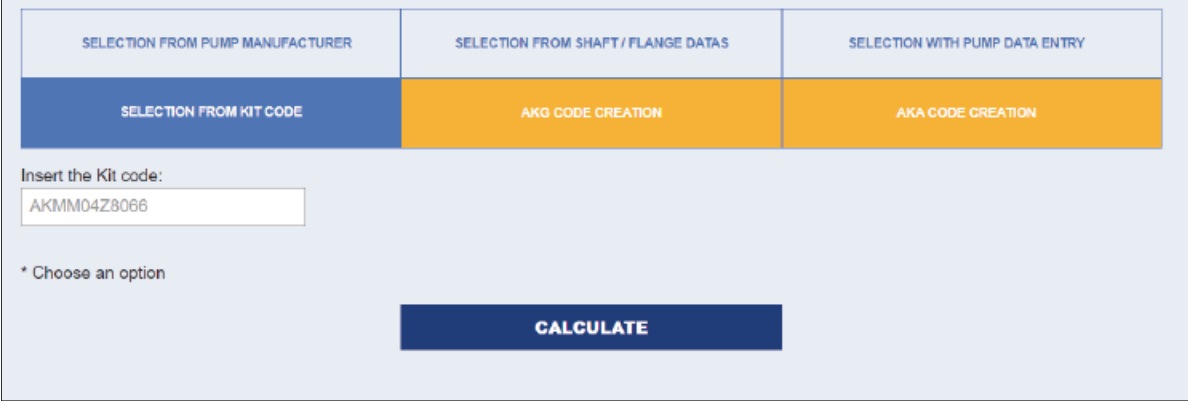

#### and, after clicking on "CALCULATE" button, all pump data will appear

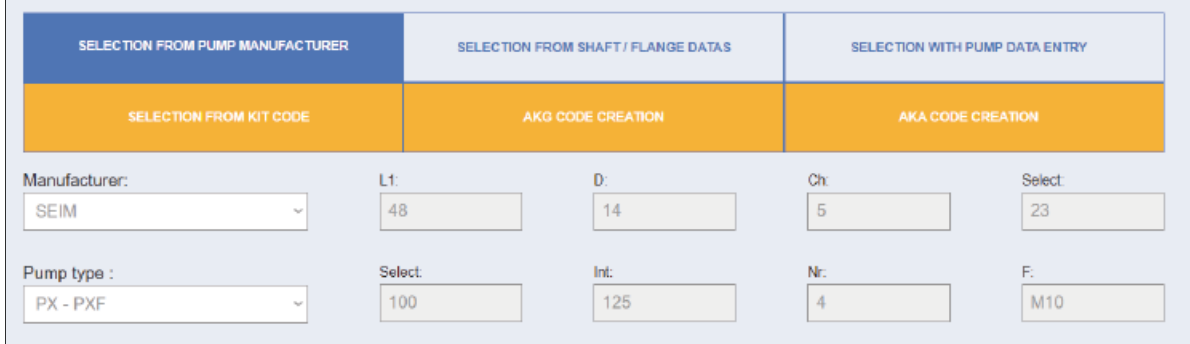

#### and motor data will appear

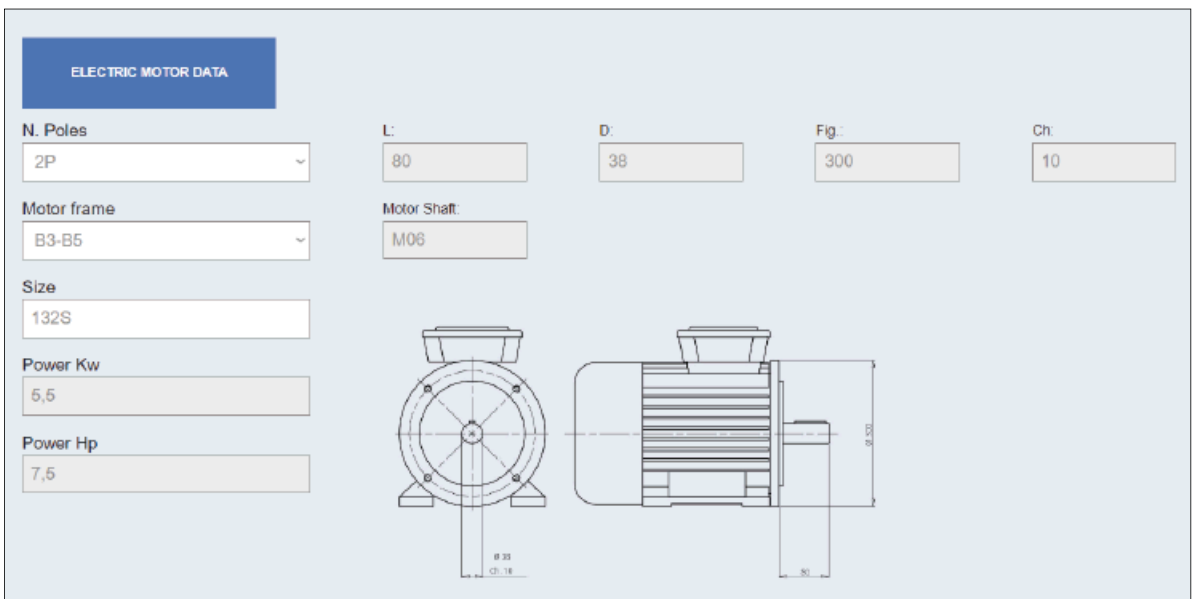

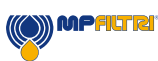

#### 5.1 Spider/sleeve choice - options and accessories

These stages will follow the same logic and procedures described at previous paragraphs nos.4.4 and 4.5, that we kindly ask to refer to.

#### 5.2 Calculation and saving of available results

This stage will follow the same logic and procedures described at previous paragraph no.4.6, that we kindly ask to refer to.

# 6 AKG code creation

By using this feature, user shall input following fields:

- Customer reference field: *only by MP Filtri users*
- Code  $1 2 3$ : in this fields user shall input, in any sequence: motor half coupling code + pump half coupling code + spider/sleeve code

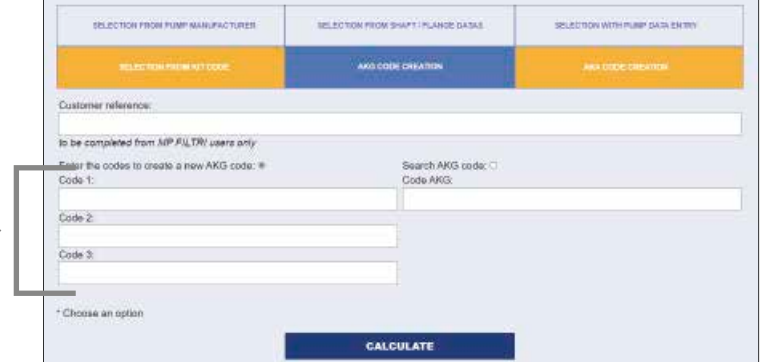

By clicking on the "CALCULATE" button, software will provide following result

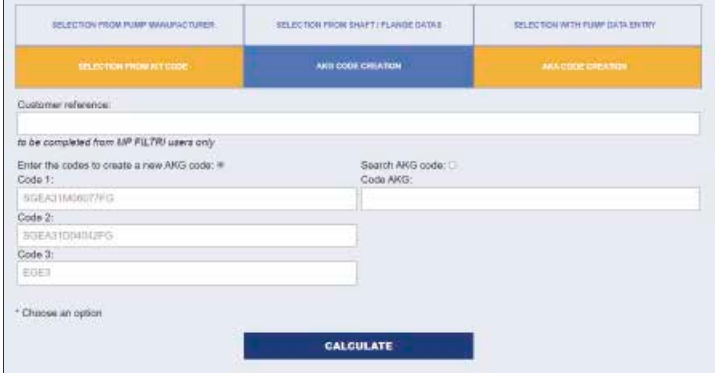

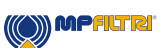

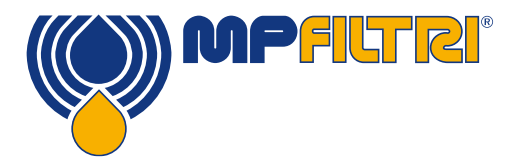

and, after clicking "OK" button, MP Filtri Power Transmission team will receive a message to create the related kit code combining the No.3 mentioned codes for motor half coupling  $code + pump$  half coupling  $code + splice$ /sleeve code.

If, in the 3 fields Code 1- 2-3, user will input No.3 already existing codes, software will show following result , mentioning, in the first row, the related existing kit code:

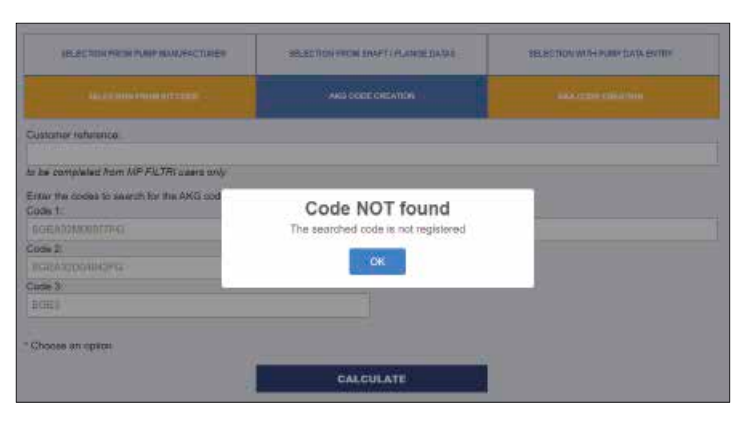

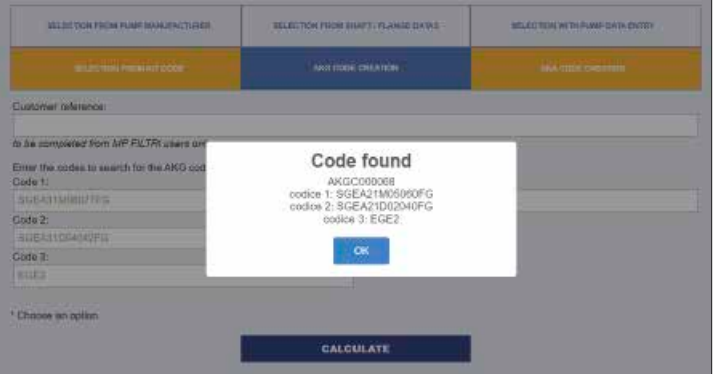

#### 6.1 AKG code verification

If user has already an existing AKG kit code to be checked, it is sufficient to input it in the related field on the right-hand side

**ELLI PETIDIA FRANCIALIST / PULSICIA DAVAL BELEFFICH HIM FUN DAW FRITY MILEONOV PROV PUMP MANUSCO SINUA** ANG COOK CREATION Customer reference to be completed from MP FILTRI users only .<br>Search AKG code: # Enter the codes to create a new AKD or<br>Code 1: Code ARG: Code 2 Code 3 Choose an optic CALCULATE

and then, by clicking on the "CALCULATE" button, software will show following result, mentioning, in the first row, the related existing kit code and then the connected no. 3 codes for motor half coupling  $+$  pump half coupling + spider/sleeve:

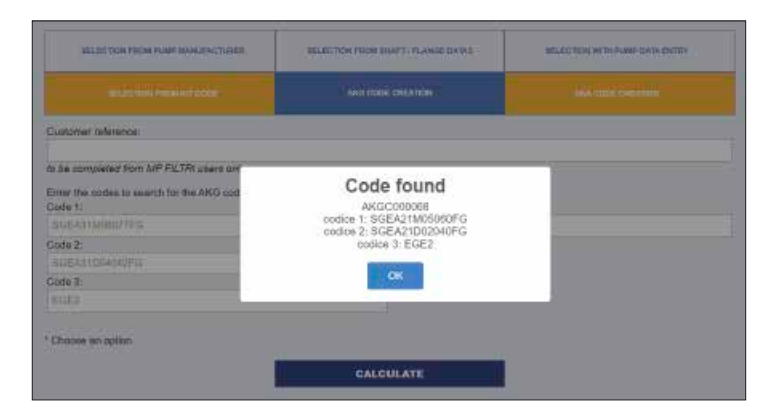

# 7 AKA code creation

By using this feature, user shall input following fields:

- Customer reference field: *only by MP Filtri users*
- 4-codes input: user shall input, in any sequence: bell housing code + motor half coupling code + pump half coupling code + spider/sleeve code

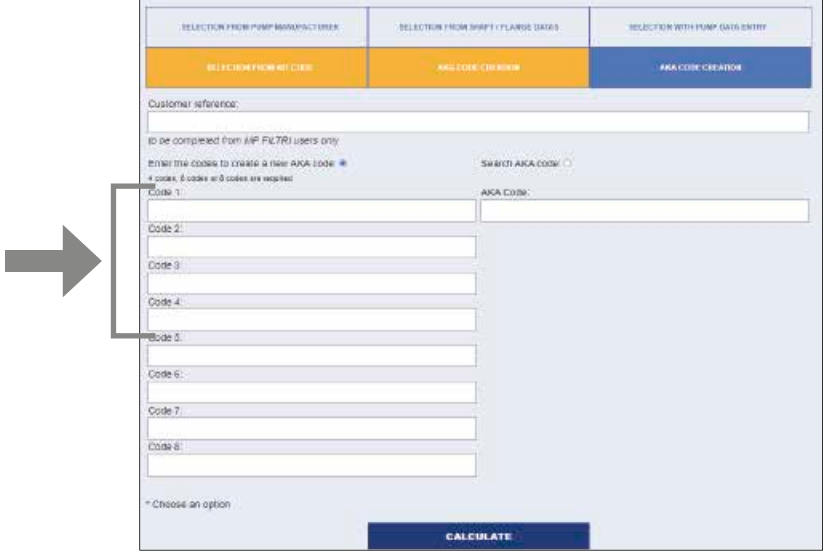

- 6-codes input: user shall input, in any sequence: motor base  $code + pump$  flange code + mounting kit code (i.e. KVGx) + motor half coupling code + pump half coupling code + spider/sleeve code
- 8-codes input: user shall input, in any sequence: motor base  $code + bell$ -housing adaptor code + pump flange code +  $(2x)$ mounting kit code (i.e. KVGx) + motor half coupling  $code + pump$  half coupling  $code +$ spider/sleeve code

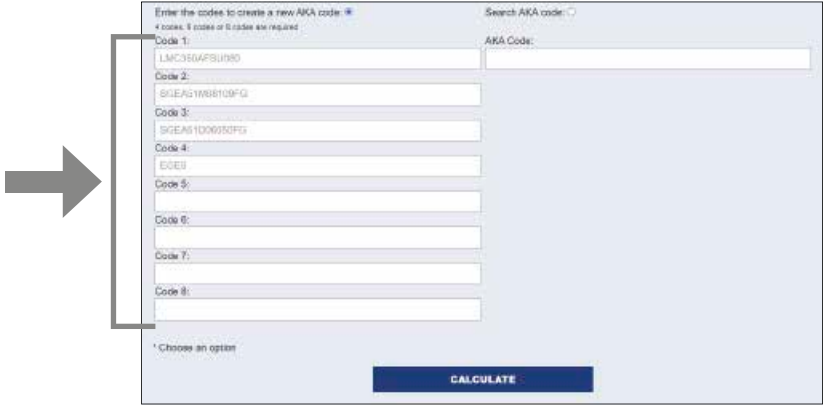

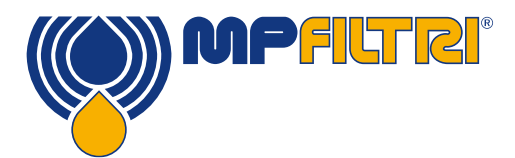

After any of the 3 above mentioned cases (4-rows, 6-rows, 8-rows), by clicking on the "CALCULATE" button, software will provide following result:

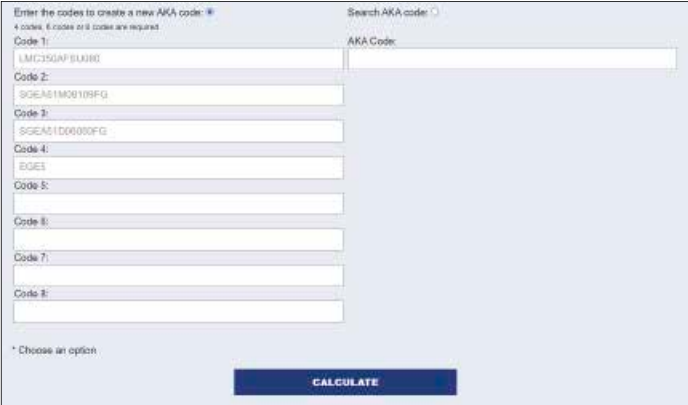

and, after clicking "OK" button, MP Filtri Power Transmission team will receive a message to create the related kit code combining the No.3 mentioned codes for motor half coupling code + pump half coupling code + spider/sleeve code.

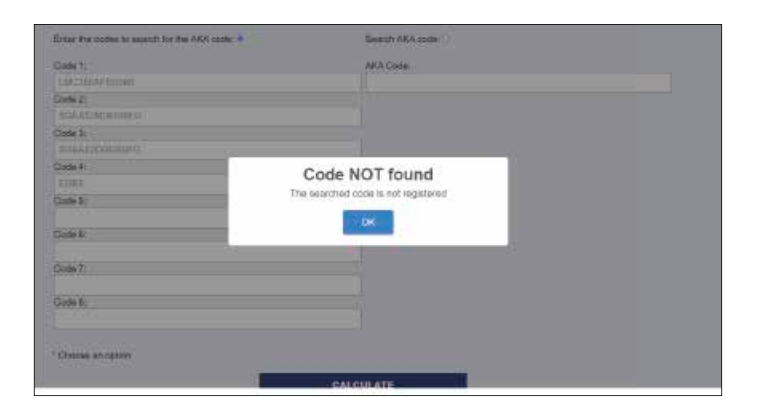

If, in the no.4 (or No.6, or No.8) used fileds, user will input already existing codes, software will show following result, mentioning, in the first row, the related existing kit code:

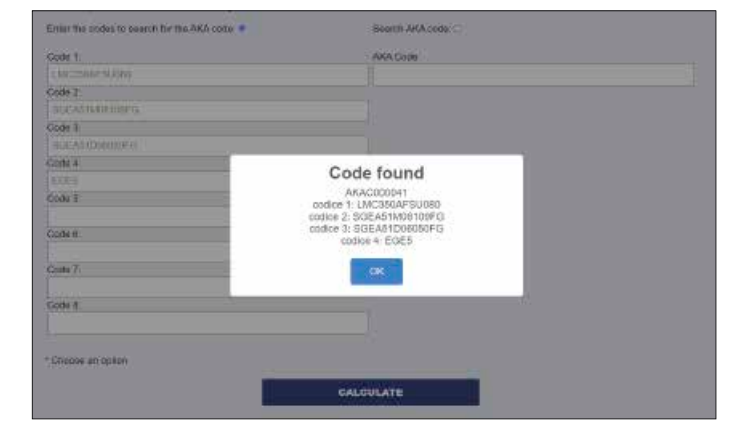

## 7.1 AKA code verification

If user has already an existing AKA kit code to be checked, it is sufficient to input it in the related field on the right-hand side

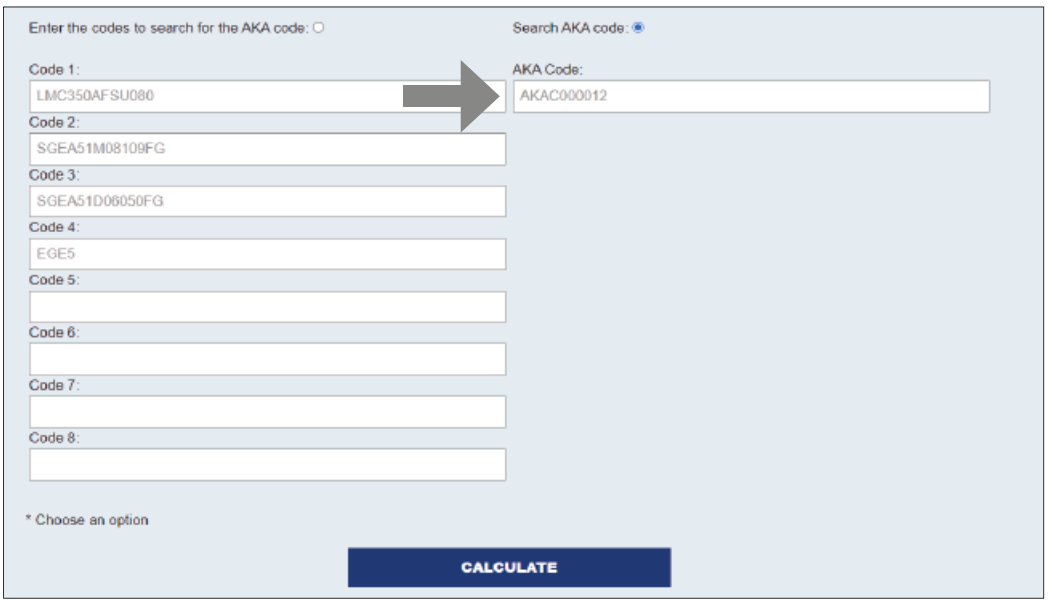

and then, by clicking on the "CALCULATE" button, software will show following result, mentioning, in the first row, the related existing kit code and then the connected no.3 codes for for motor half coupling + pump half coupling + spider/sleeve:

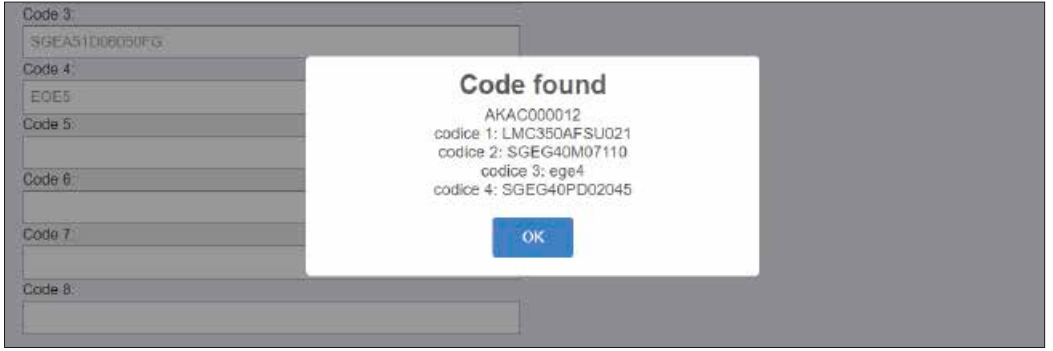

All data, details and words contained in this publication are provided for use by technically qualified personnel at their discretion, without warranty of any kind. MP Filtri reserves the right to make modifications to the models and versions of the described products at any time for both technical and/or commercial reasons. For updated information please visit our website: *www.mp ltri.com* The colors and the pictures of the products are purely indicative. Any reproduction, partial or total, of this document is strictly forbidden. All rights are strictly reserved

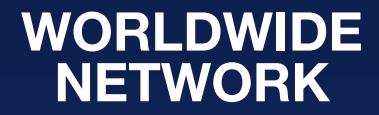

CANADA & CHINA & FRANCE & GERMANY & INDIA & SINGAPORE UNITED ARAB EMIRATES . UNITED KINGDOM . USA

> HQ ITALY

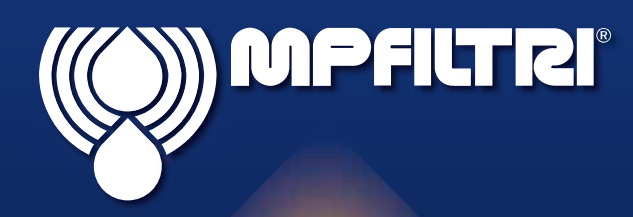

PASSION TO PERFORM

in  $\circledcirc$  of

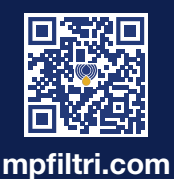

MF010000007<br>EN-2024.07 MF010000007 EN - 2024.07